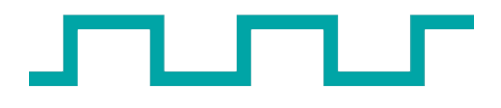

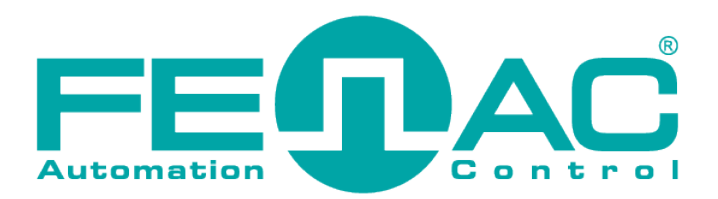

# **PT-PC OW Programmer**

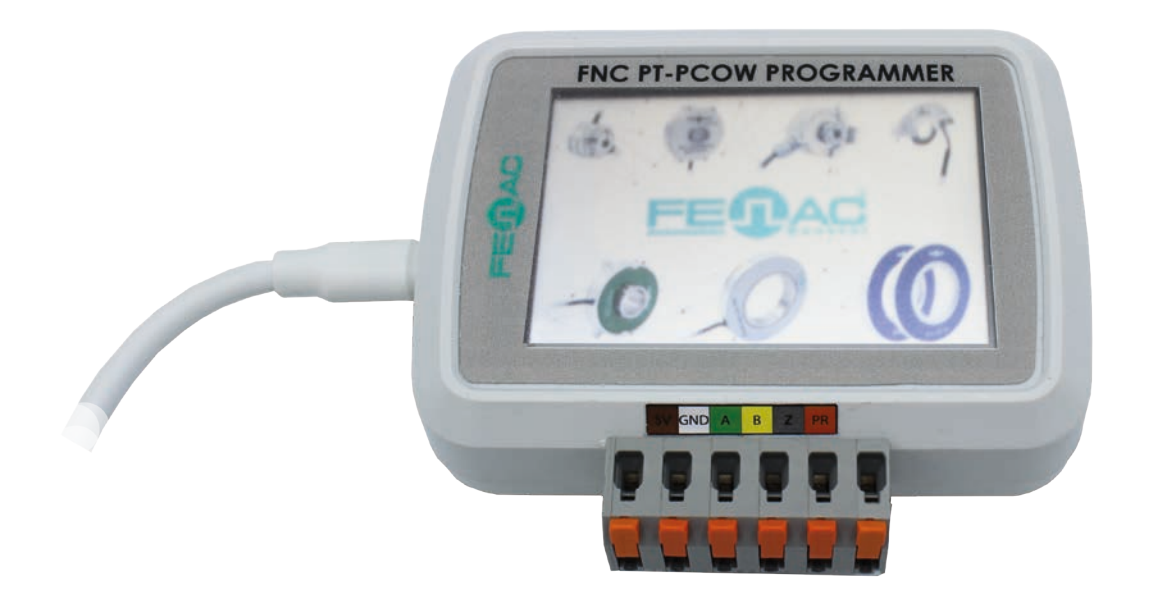

This preliminary information is not a guarantee of device features or performance. All rights to technical changes are reserved. **!**

FNCPTPCOW 00 / 15.05.2024 Copyright 2022 Fenac®

**www.fenac.com.tr**

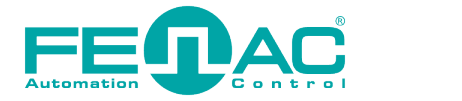

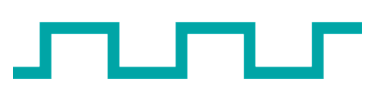

**3**

**4**

**5**

## **Table of Contents**

- **1. Features & System Requirements**
- **2. Connection**
- **3. Application**

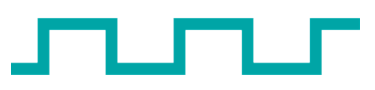

## **1. Features & System Requirements**

## **FNC PT-PC OW PROGRAMMER**

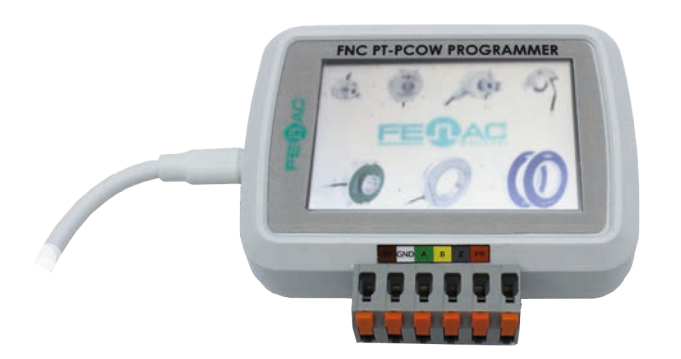

The product is designed to be a portable encoder programmer in the field or office environment. It provides easy programming thanks to its touch screen.

Product usage consists of 2 subheadings;

- Program

- Test

### **PART NUMBER**

**FNC PT PC OW**

#### **Environmental**

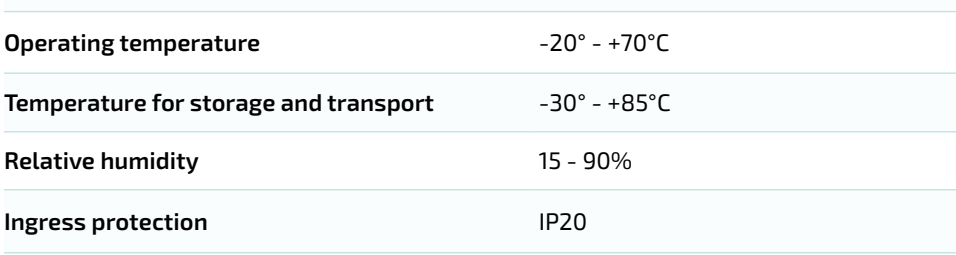

#### **Electrical**

**Voltage supply** Encoder specific  $V_{min}$  (for selected encoder) to  $V_{max}$  (for selected encoder)

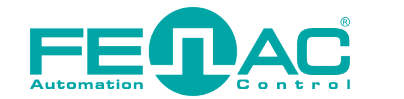

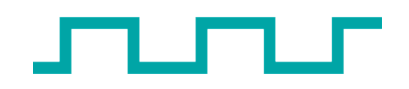

## **2. Connection**

The encoder and programmer must be connected with encoder cables as shown in the image. The programmer can be connected to any power source with the help of an adapter.

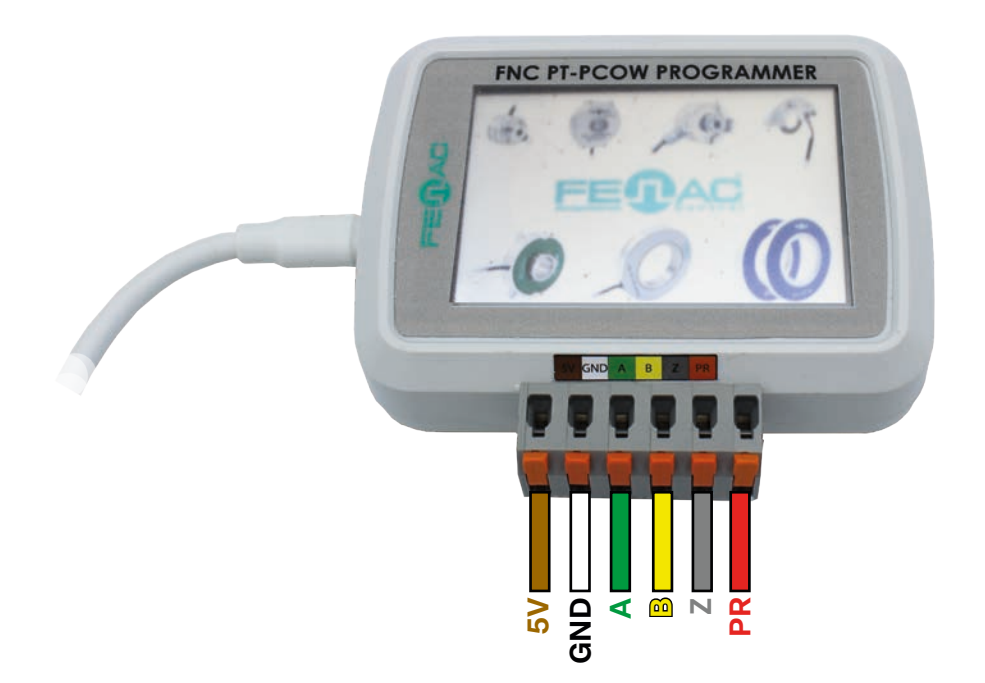

## No need additional for PC

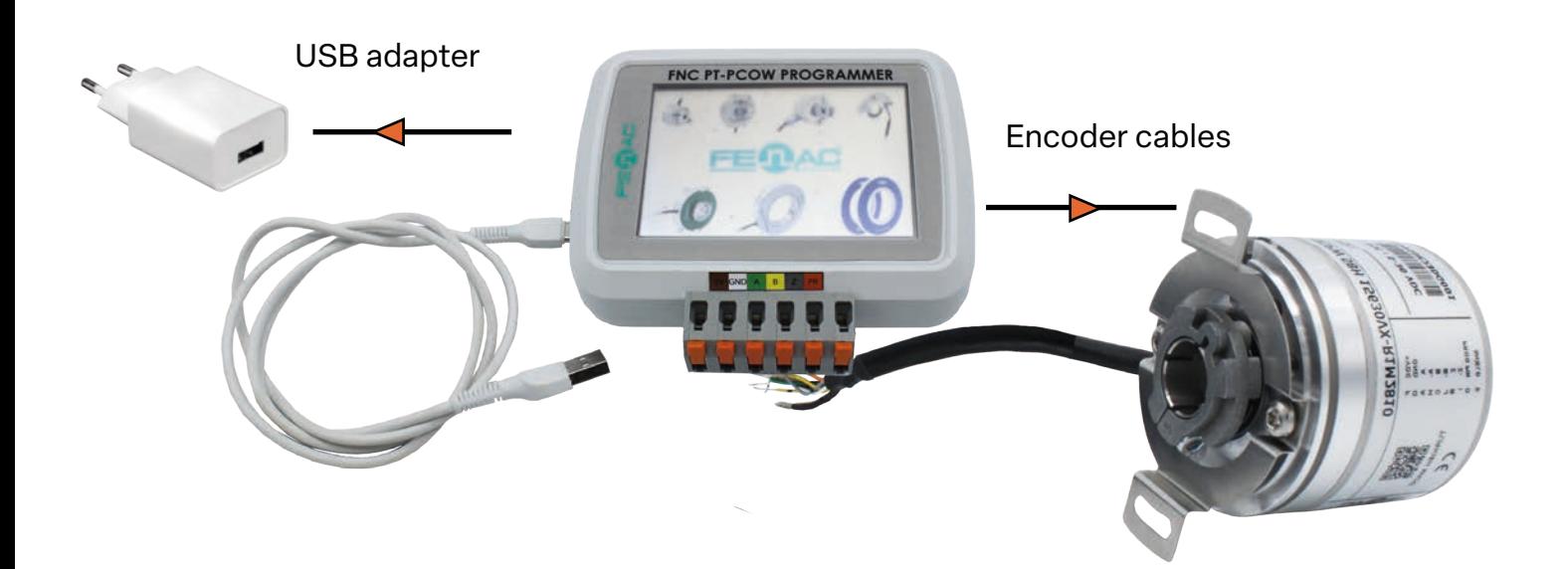

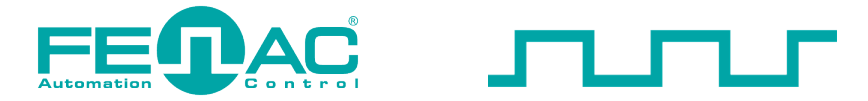

## **3. Application**

### **1. Start Screen**

This is the first screen that appears when the device is powered via USB. You can go to the Main screen by clicking on the FENAC text. Information is given about the company that makes the product and the name of the product.

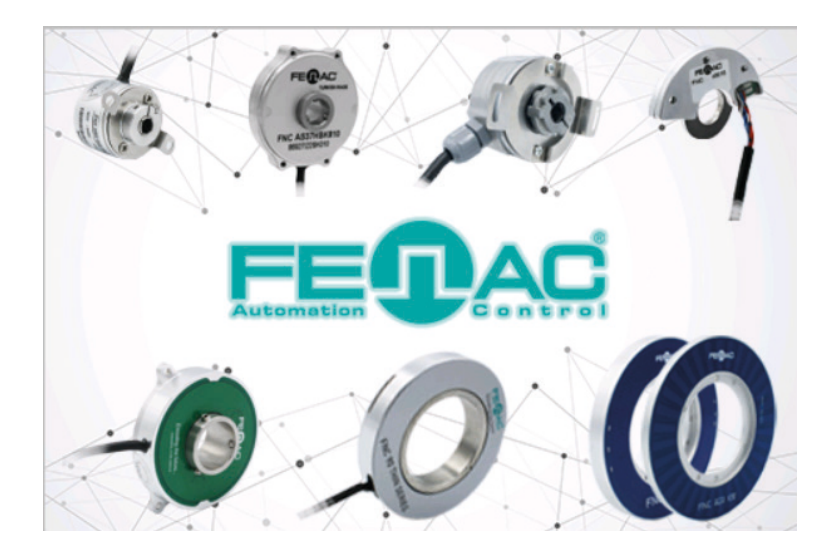

#### **2. Main Screen**

It is the main control screen. Here, first the encoder is connected to the device and a notification indicating that the connection is established should appear on the screen as follows. The picture of the program pane will change depending on the type of encoder you want to program (optical, magnetic). After the connection is established, the programming process can be started.

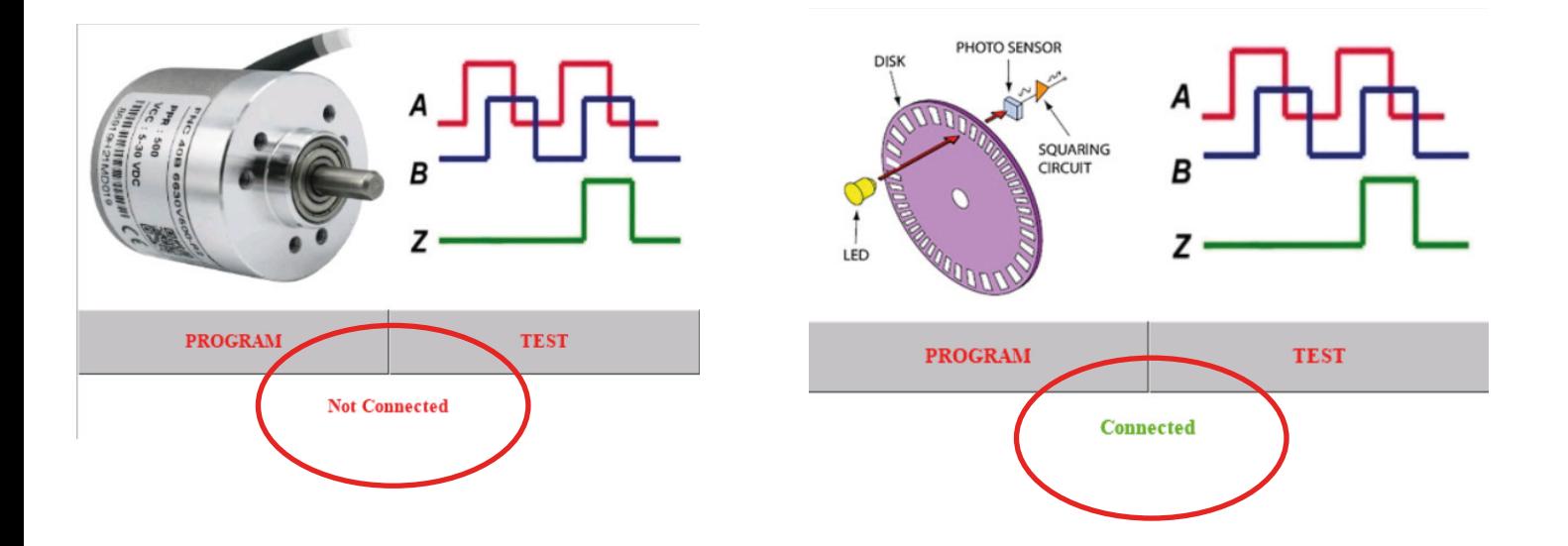

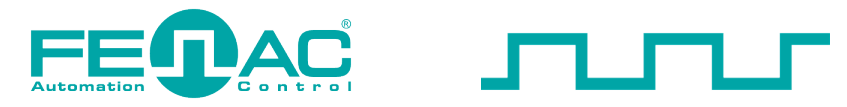

#### **3. Program Screen**

- » This is the screen where encoder programming will be done.
- » Configuration information of the connected encoder is displayed on the screen when the connection is established and the Program section is clicked.
- » The pulse number is specified as Resolution, the increment signal direction determination is specified as Direct of Rotation and the Z signal position determination is specified as Z\_Gate.

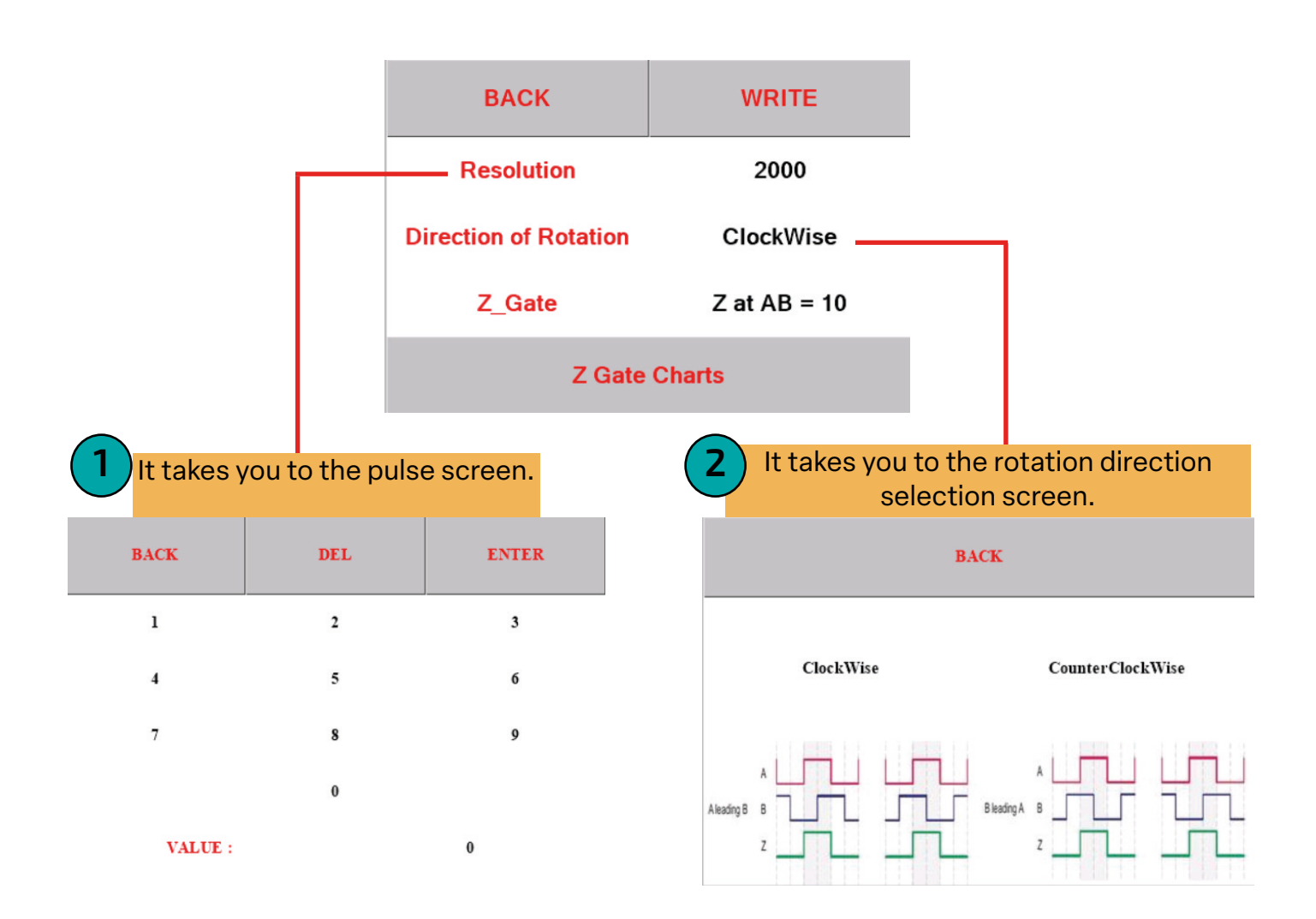

- **1.** The number of pulses can be entered by clicking on the resolution value.
- **2.** Rotation direction can be selected by clicking on the Direction of Rotation value (Clockwise, Counterclockwise).

## **www.fenac.com.tr** 00 / 15.05.2024

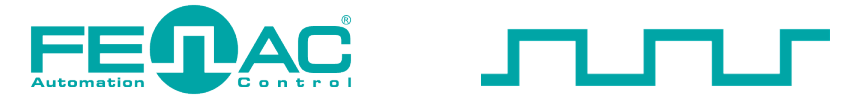

**3.** The position of the Z signal can be determined by clicking on the Z<sub>-gate value or pressing the</sub> Z Gate Charts button.

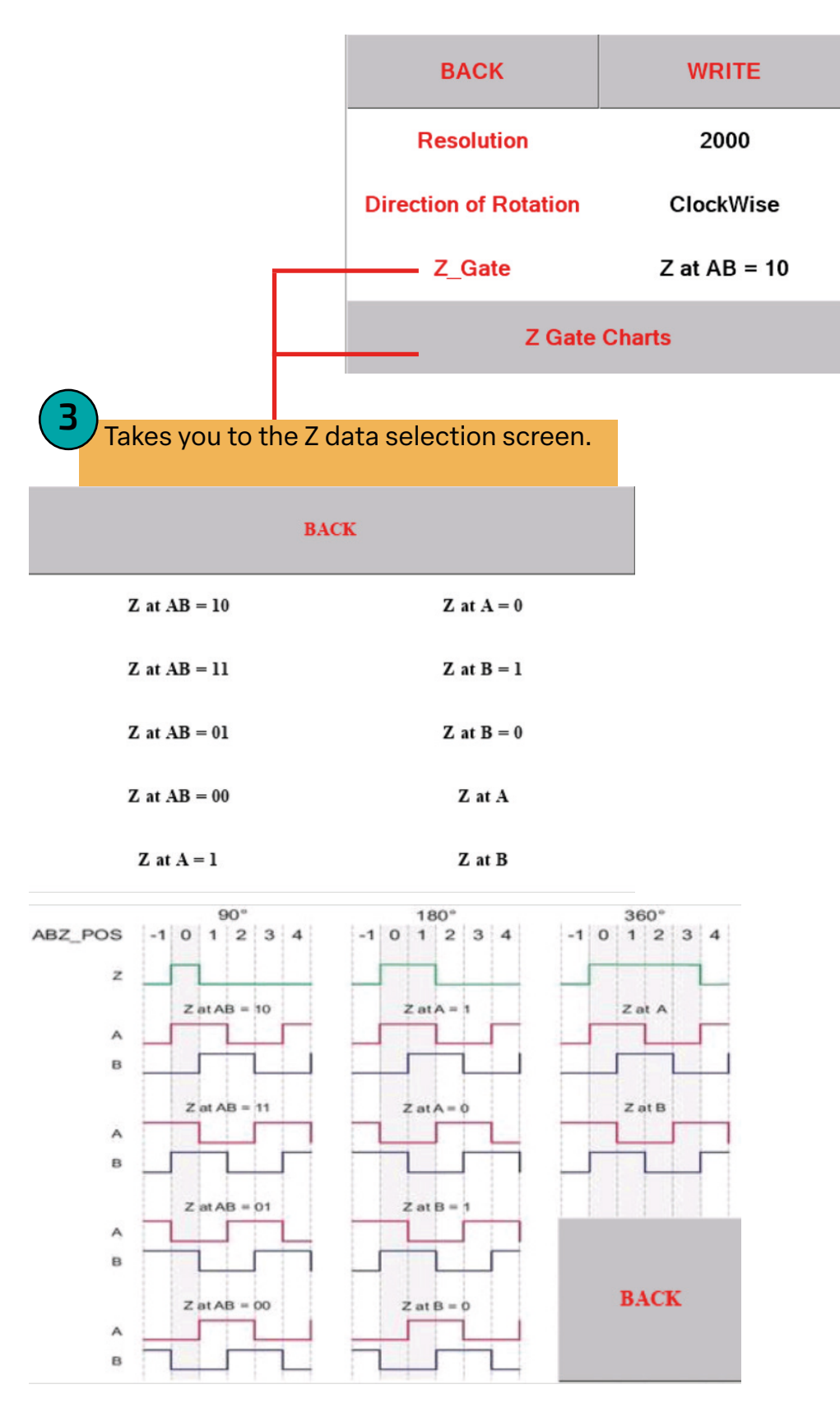

**NOT:** Since the factory setting is Clockwise for Direction of Rotation and Z at AB = 10 for Z\_gate, it is recommended not to change these values.

## **www.fenac.com.tr**

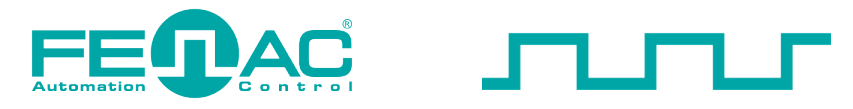

### **4. Writing**

After filling in the three sections as requested, the WRITE button is pressed for the programming process. When the Write button turns green to DONE, the writing process is completed.

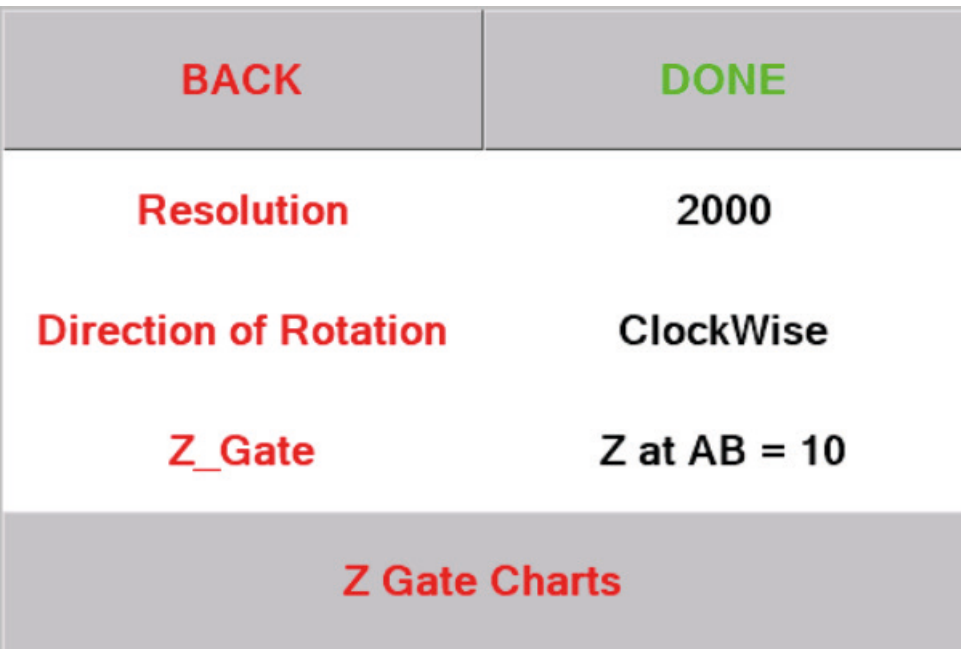

**NOT:** In order to perform the programming process, all 3 sections must be filled in and the encoder must be connected.

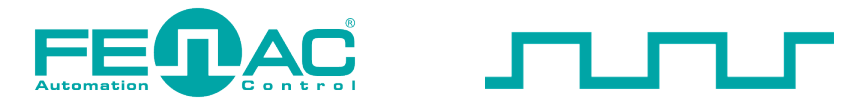

#### **5. Test Screen**

It is the display interface created to perform full-circle ABZ signal testing of the encoder that has been programmed or connected. By pressing the TEST button, the encoder test process starts directly.

When the test starts, the angle and pulse number can be read on the screen by rotating the encoder.

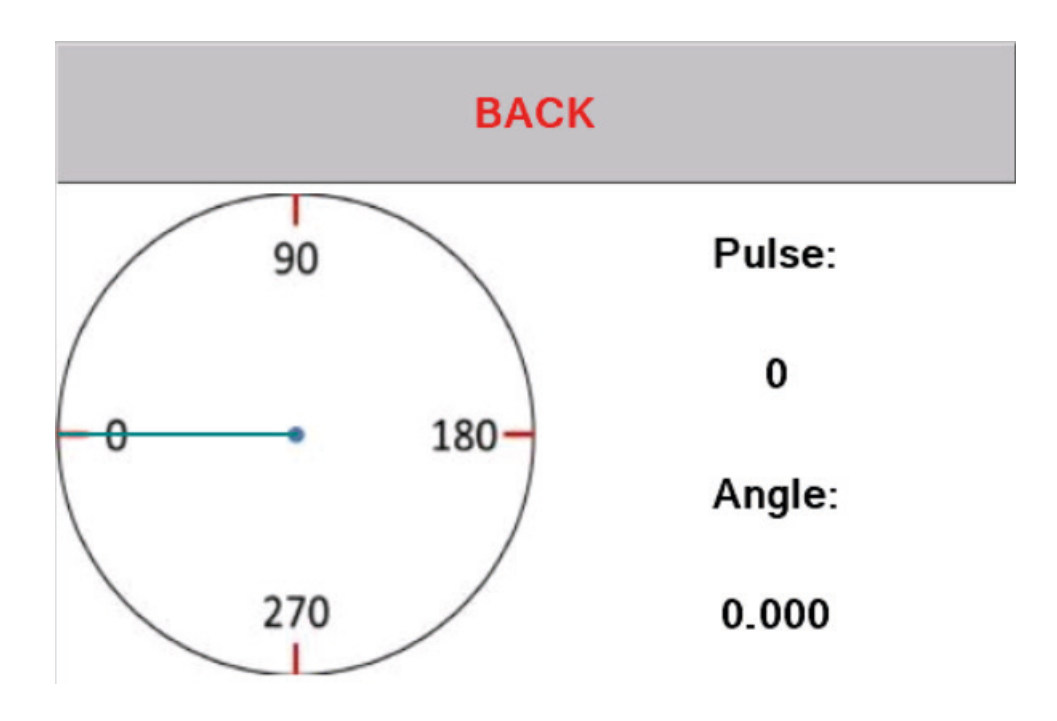